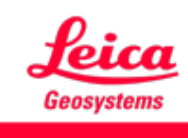

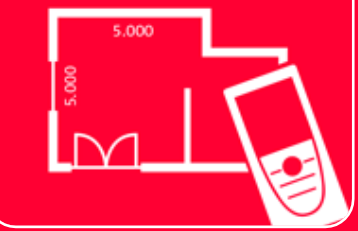

# DISTOTM Plan App Measure Plan

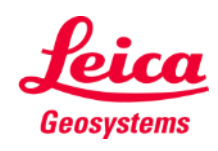

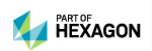

## **Measure Plan Overview**

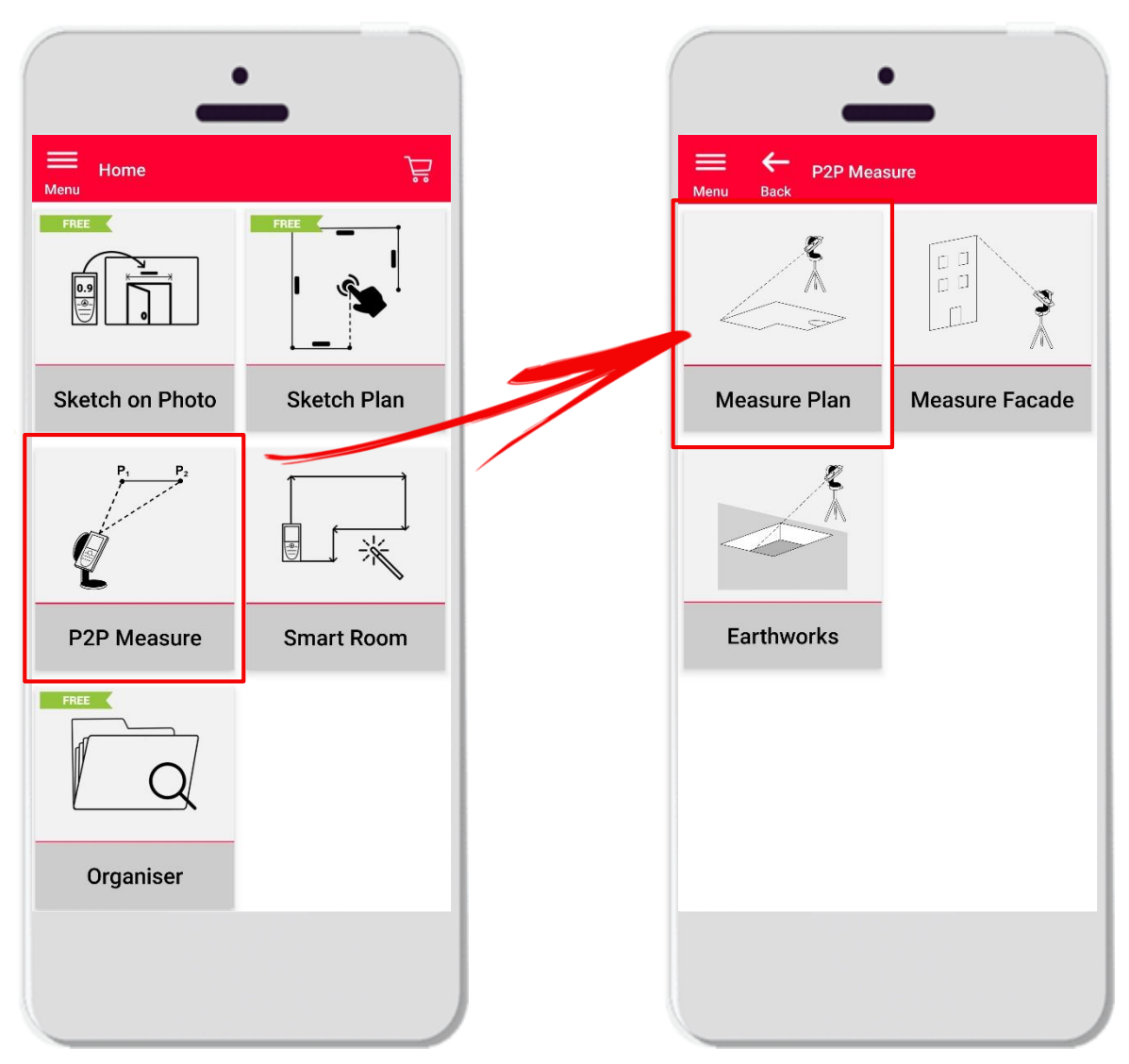

- **Point-to-Point** technology for measuring irregular and big shapes.
- Compatible with **DISTO S910** (Wi-Fi) and **DISTO X3/X4** (Bluetooth) on DST 360.
- **•** Features:
	- 3D view
	- Add doors, windows and wall openings
	- Export in JPG, PDF and CAD format (2D/3D/raw)

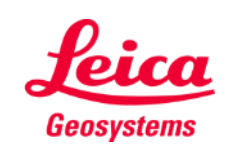

## **Measure Plan Compatibility**

■ Measure Plan is compatible with:

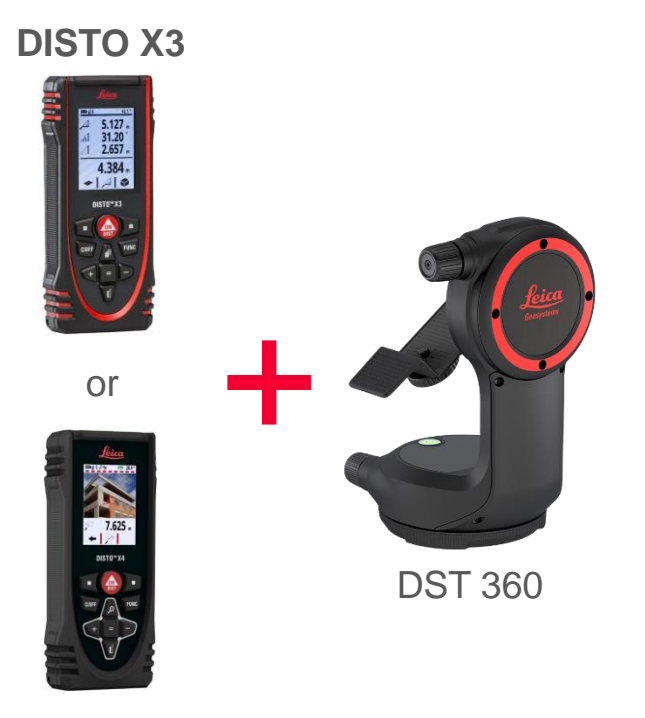

**DISTO X4**

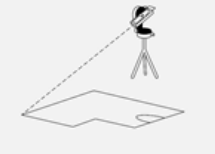

**Measure Plan** 

**DISTO S910** (via Wi-Fi)

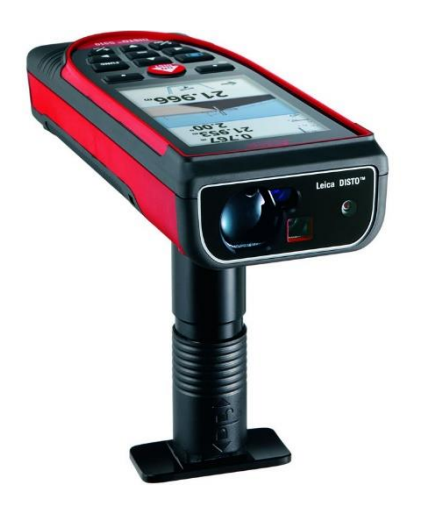

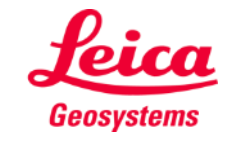

## **Measure Plan Overview**

- **.** In **Measure Plan** it is possible to measure:
	- **Points**

Single Point measurement

▪ **Lines**

You need at least two Points to create a Line. As soon as the line is measured, its **length** will be displayed on the screen.

#### ▪ **Areas**

You need at least three Points to create an Area. As soon as the points are measured, the **circumference** and **area** are displayed on the screen.

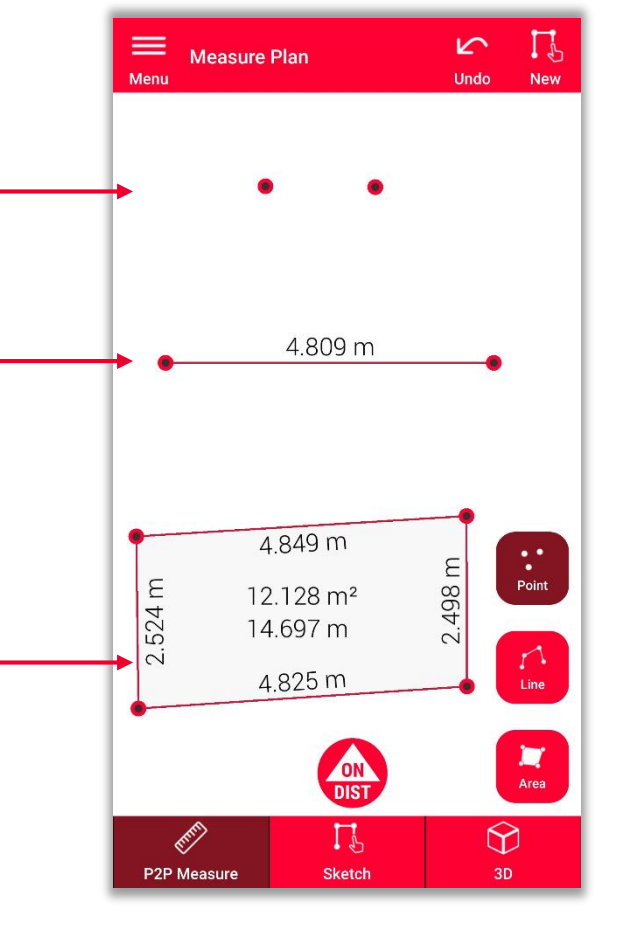

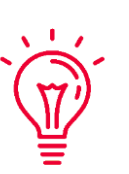

**Remember:** It is possible to measure unlimited number of Points, Lines and Areas.

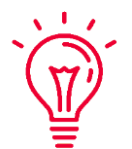

**Remember:** It is possible to create an Area using the Line feature by measuring the first point again (snapping).

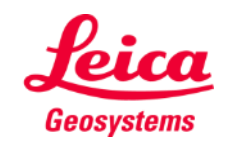

## **Measure Plan Overview**

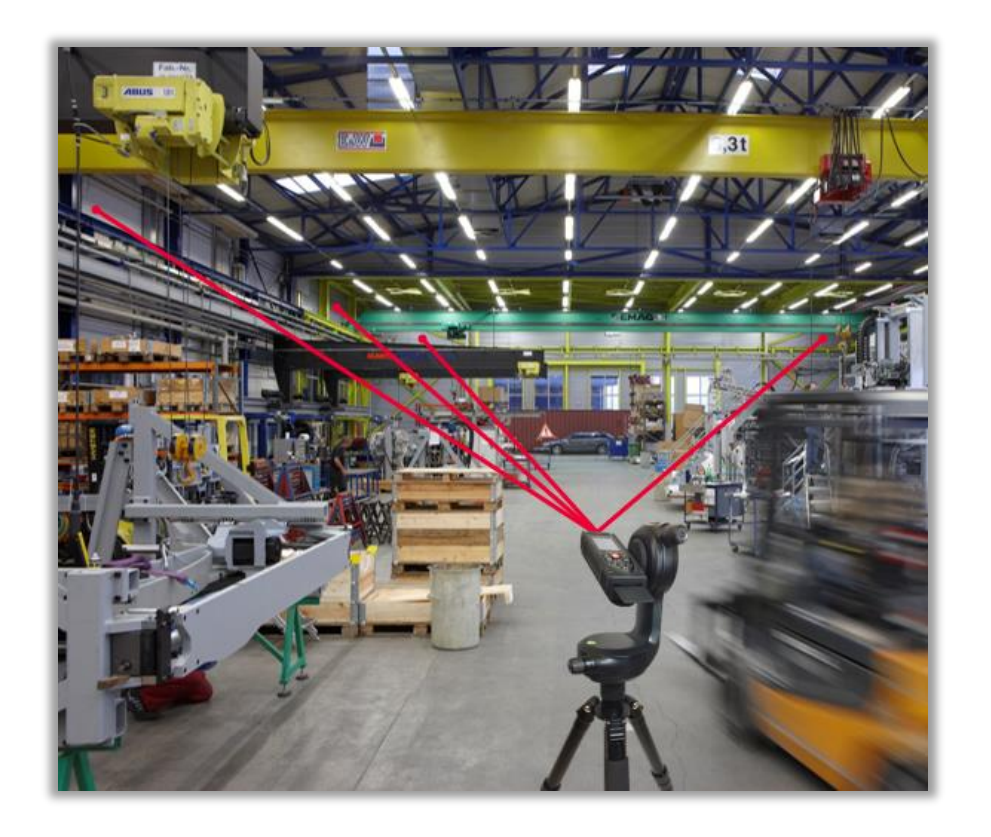

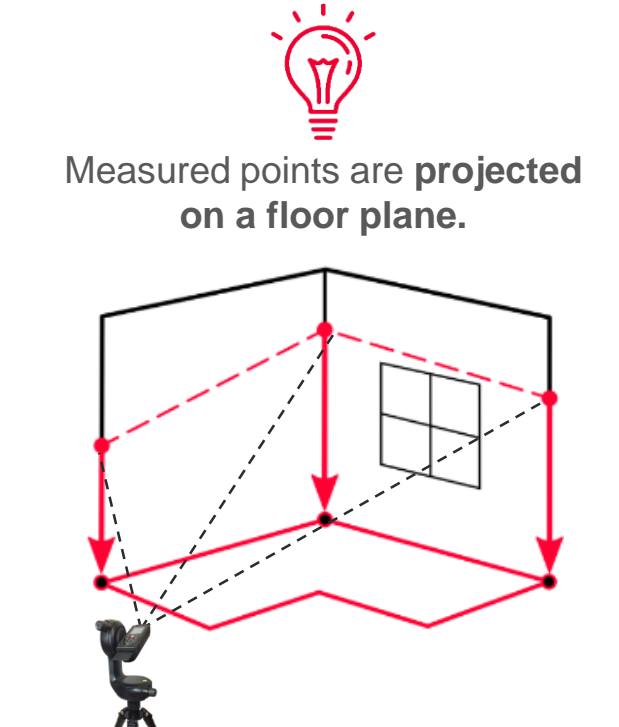

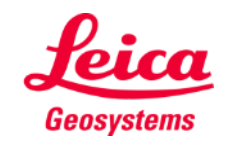

- when it has to be right

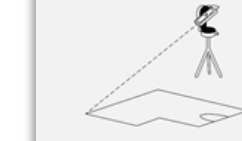

## **Measure Plan How to start**

### Connect with your DISTO:

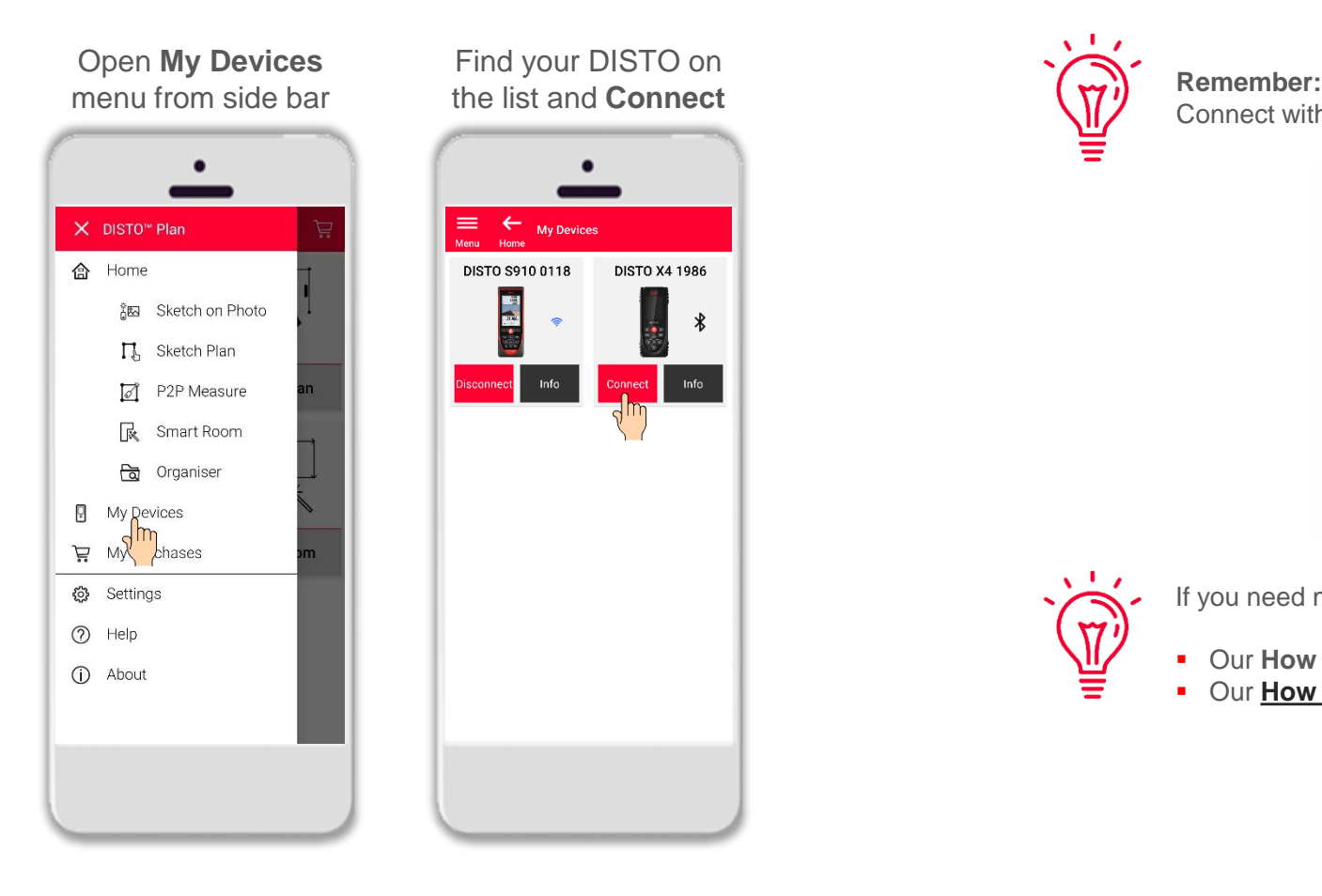

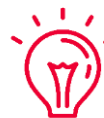

Connect with DISTO S910 via Wi-Fi

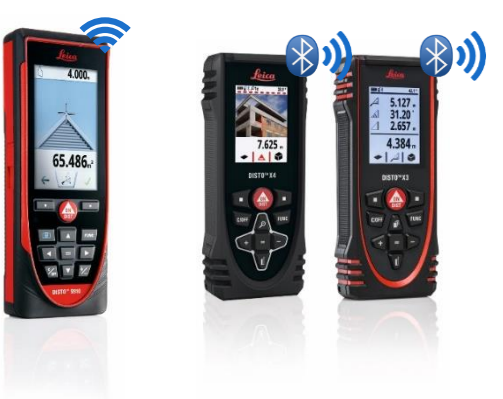

If you need more information about connectivity, please see:

- Our **How to connect** training materials
- Our **[How to connect](https://www.youtube.com/playlist?list=PL0td7rOVk_IX8miDhck8PzpeQ-J6Ly9e5)** videos

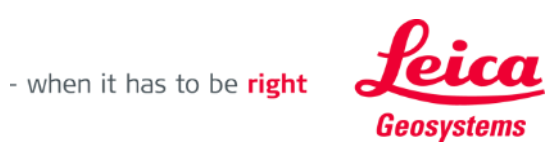

## **Measure Plan How to start**

Connect the DISTO to the **Leica DST 360** adapter:

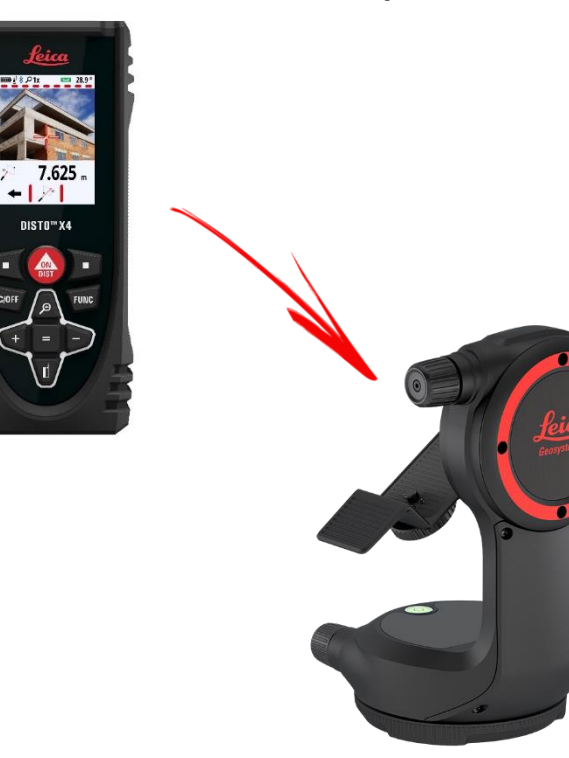

**Level** the instrument before starting measuring:

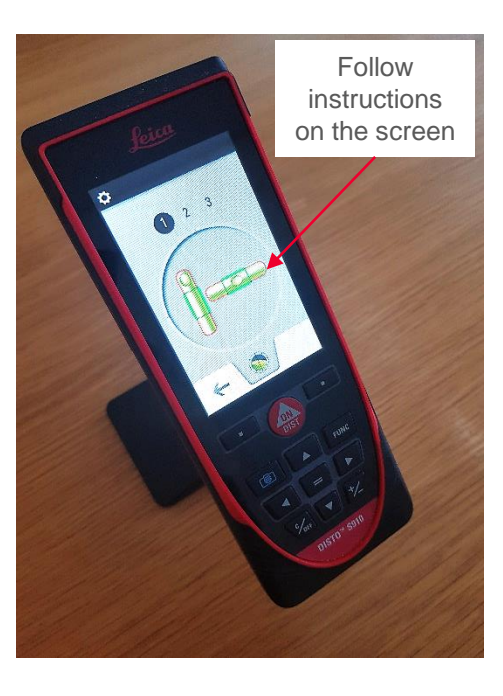

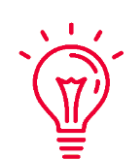

**Remember: Leveling** allows to calculate the centre of your device, recommended for using P2P measurements.

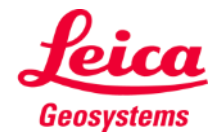

## **Measure Plan How to measure**

Select **Point**, **Line** or **Area** before you start your measurements.

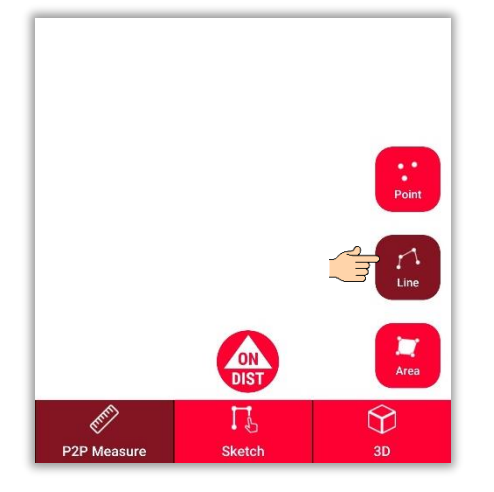

**Remember:** The type of the measuring object can be changed anytime.

 $\sqrt{1/x}$ 

 $\rm M_{\rm s}$ 

Use the **ON/DIST**  button to trigger measurements.

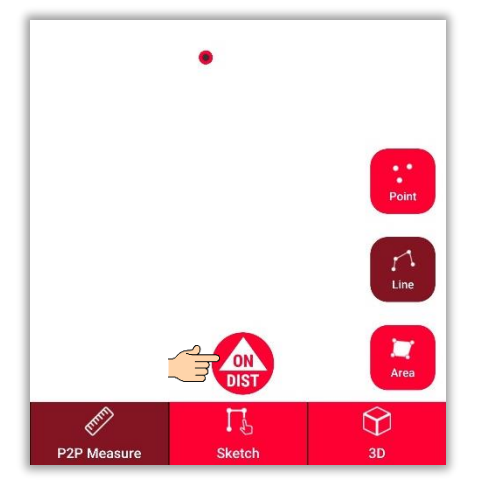

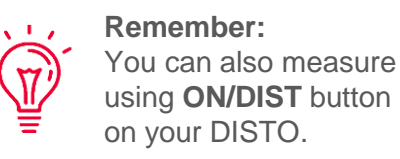

Click on object button again to finish measurements.

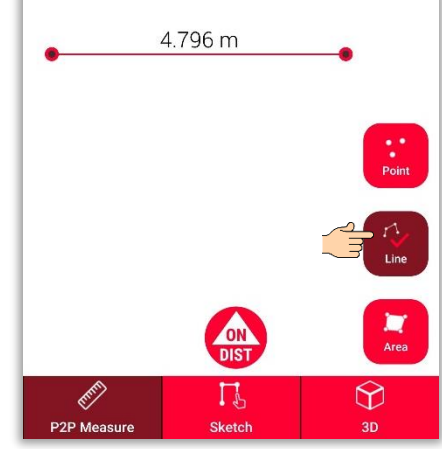

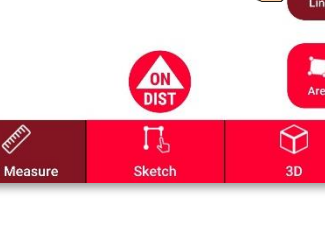

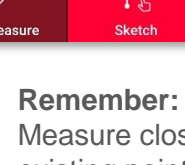

Measure close to an existing point to snap.

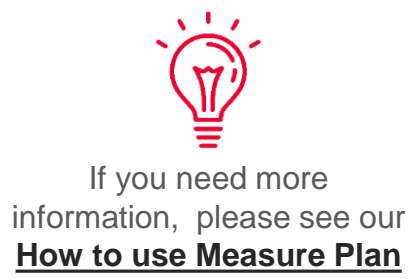

video

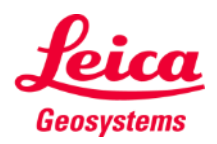

- when it has to be right

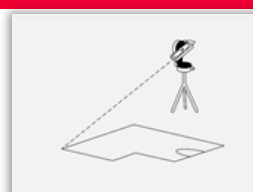

## **Measure Plan Sketch view**

### Switch to the **Sketch view**  to modify your plan:

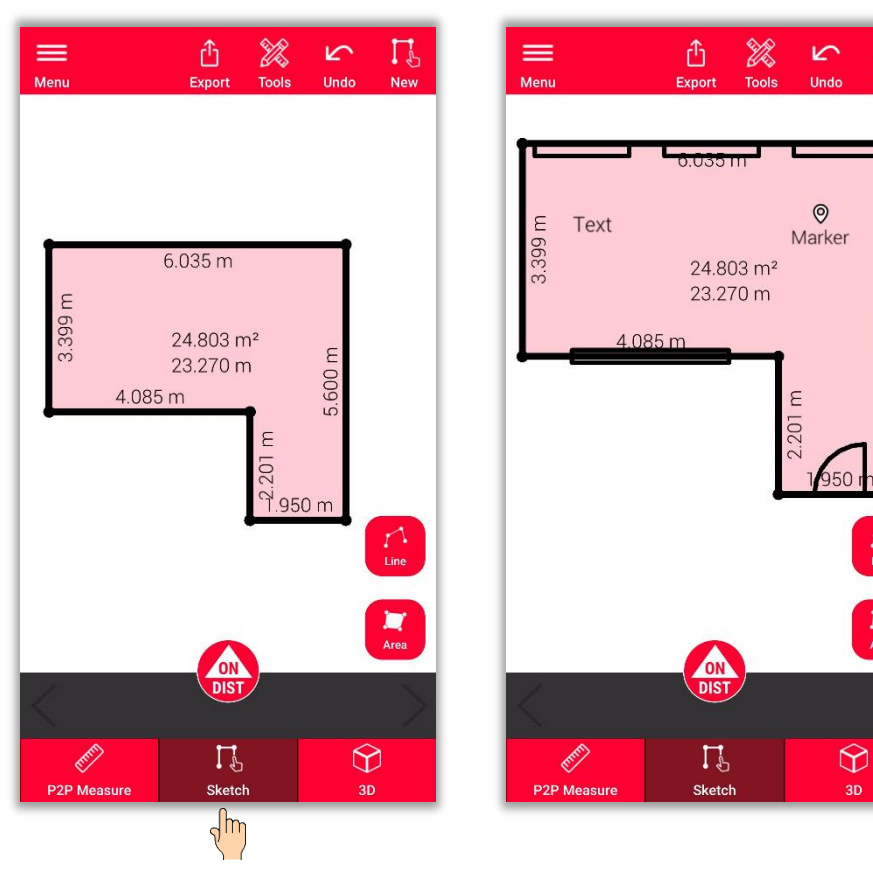

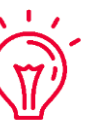

**In the Sketch view you can:**

- Sketch new lines or areas and measure them
- with your DISTO
- Add **Openings** to your sketch
- Define **Room Height**
- Add **Texts** and **Markers**

#### **Remember:**

You can switch back to the **P2P Measure view** to measure more points, lines or areas anytime you want, but it is not possible to overwrite them

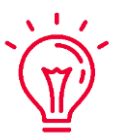

 $\begin{array}{c} \hline \text{M} \\ \text{Area} \end{array}$ 

If you need more information about sketching, please see:

**Our Sketch Plan** training materials

**Our [How to use Sketch Plan](https://www.youtube.com/watch?v=rCXYxYakBJU&list=PL0td7rOVk_IX8miDhck8PzpeQ-J6Ly9e5&index=10&t=0s) video** 

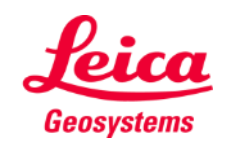

**Measure Plan** 

## **Measure Plan Intersect**

- Use the **Intersect** function if a corner is not visible and it is not possible to aim at it
- Measure a point on each of the two walls next to the not visible corner
- **•** The points will define two vertical planes and their intersection will calculate the not visible corner

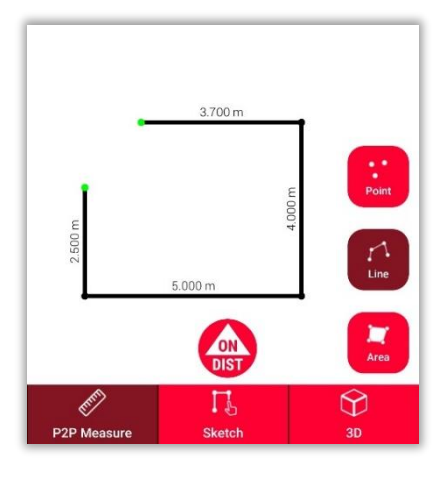

1. In **P2P Measure**: Measure the point on the wall close to the hidden corner.

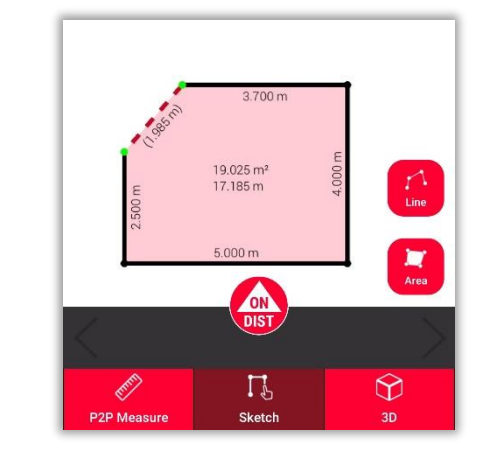

2. In **Sketch**: draw a line between the two points and select it.

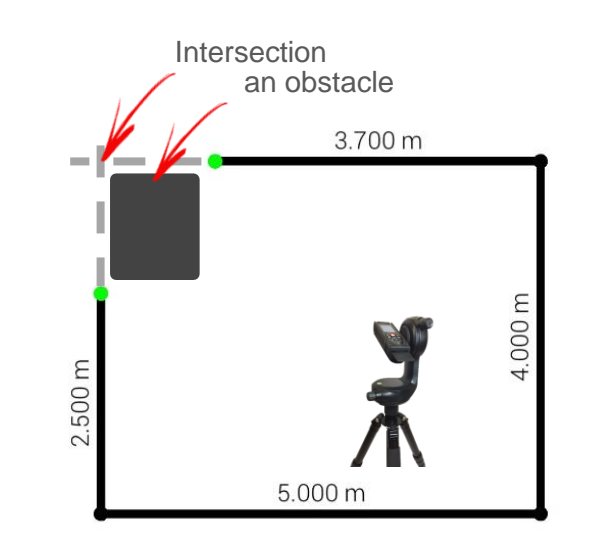

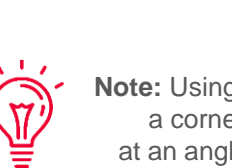

**Note:** Using this tool you can designate a corner whose walls intersect at an angle **other than** 90 degrees!

**Measure Plan** 

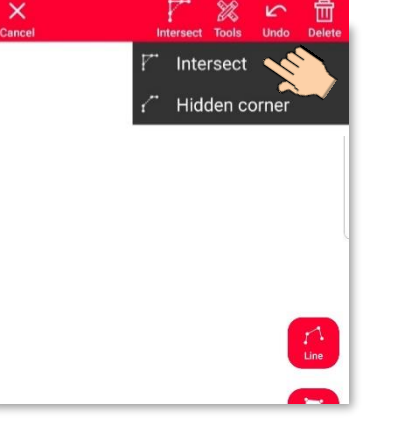

3. Select **Intersect** function.

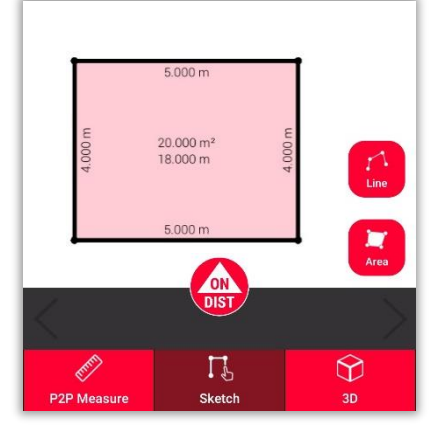

3. The selected line will be automatically replaced with the intersection

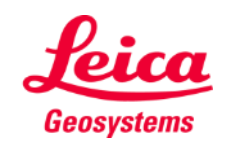

## **Measure Plan Hidden corner**

- Use the **Hidden corner** function if a corner is hidden together with the whole wall adjacent to it
- Measure an additional point on the second visible wall
- The tool will calculate the hidden corner

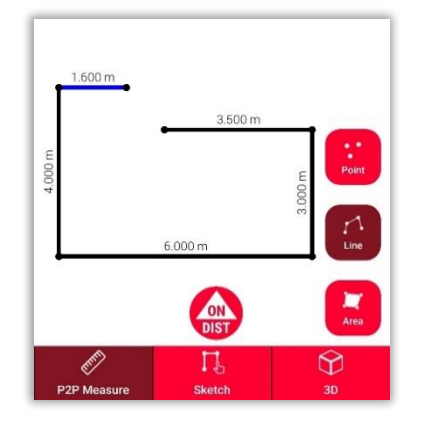

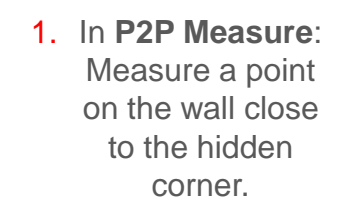

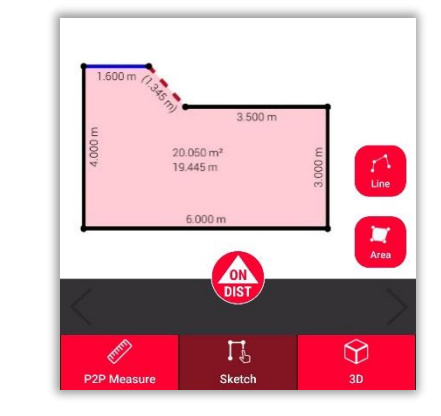

**2.** In **Sketch**: draw a **corner** function. line between the two points and select it.

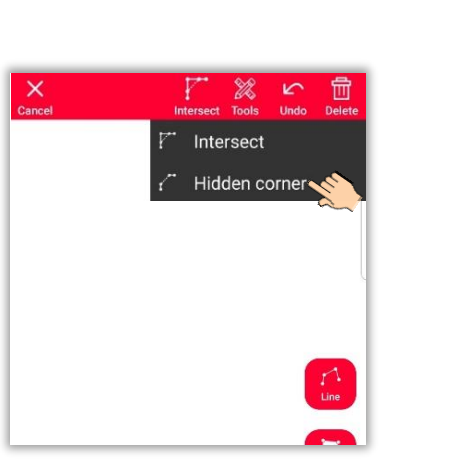

3. Select **Hidden** 

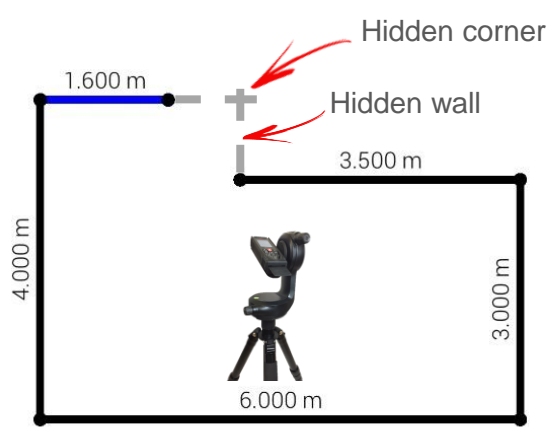

4. Select the point you want to move.

 $\Gamma_{\rm b}$ 

Sketch

 $3.500 m$ 

 $\blacksquare$ 

 $\circledcirc$ 

20.050 m<sup>2</sup>

19.445 m

6.000 r

koon ku

**ON** 

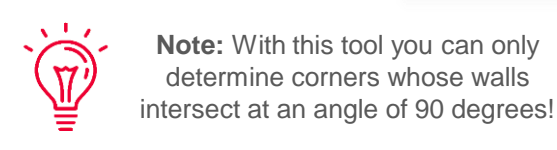

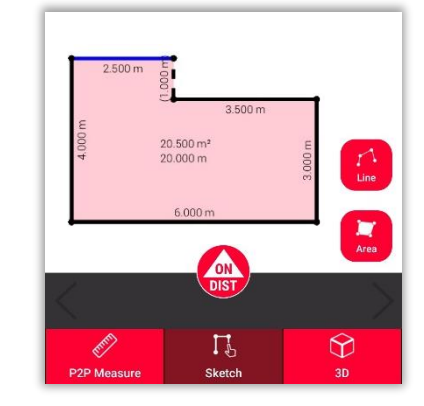

5. The selected line will be replaced with the hidden wall and the point with the hidden

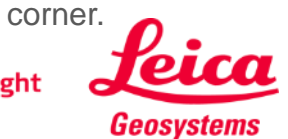

**Measure Plan** 

## **Measure Plan 3D view**

Switch to the **3D view** to see a 3D representation of the measured floorplan:

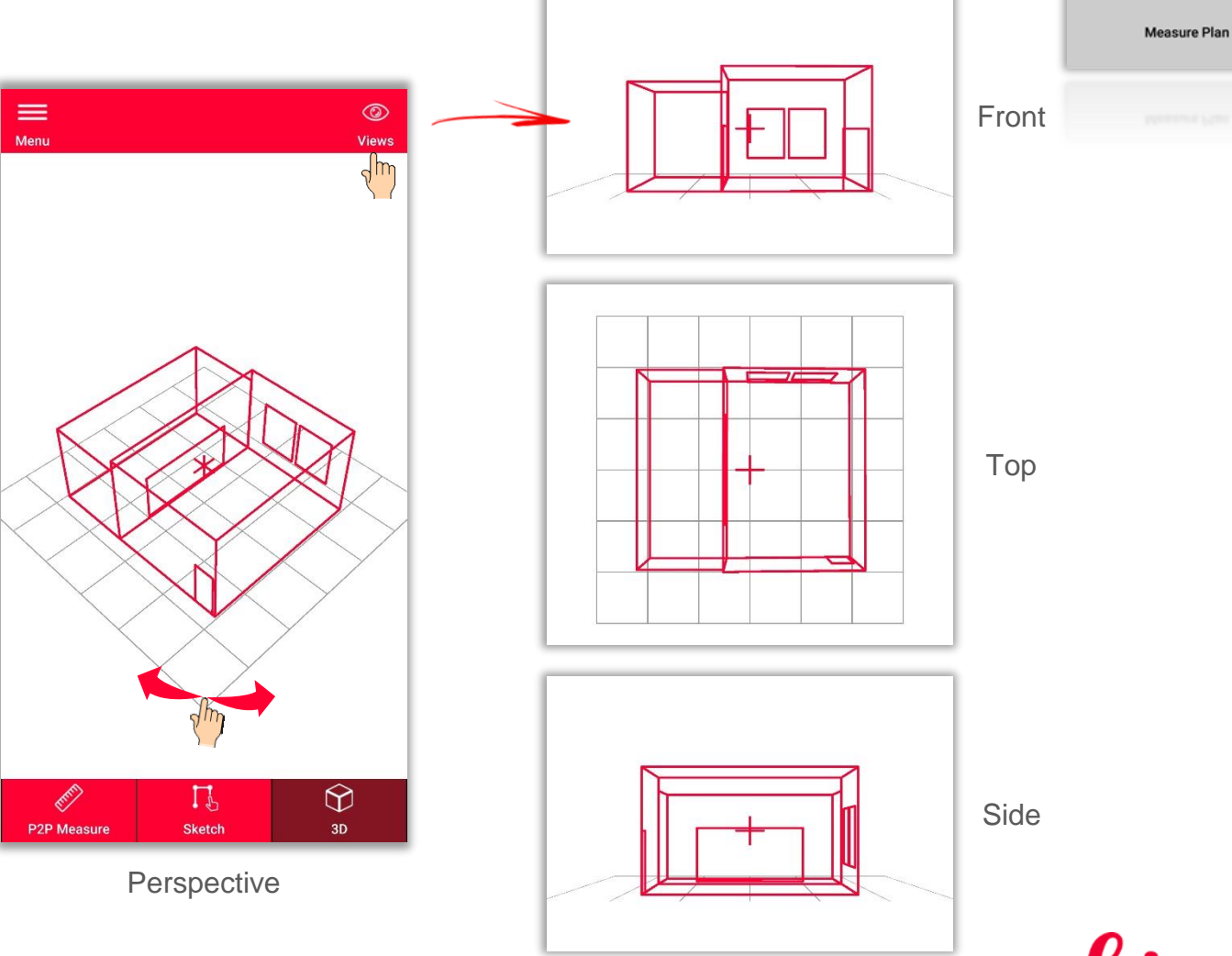

You can easily zoom and rotate the view or select **Front**, **Top** or **Side** view using **Views** button.

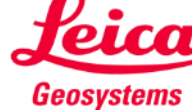

**Export** your plan in multiple formats:

▪ **JPG**

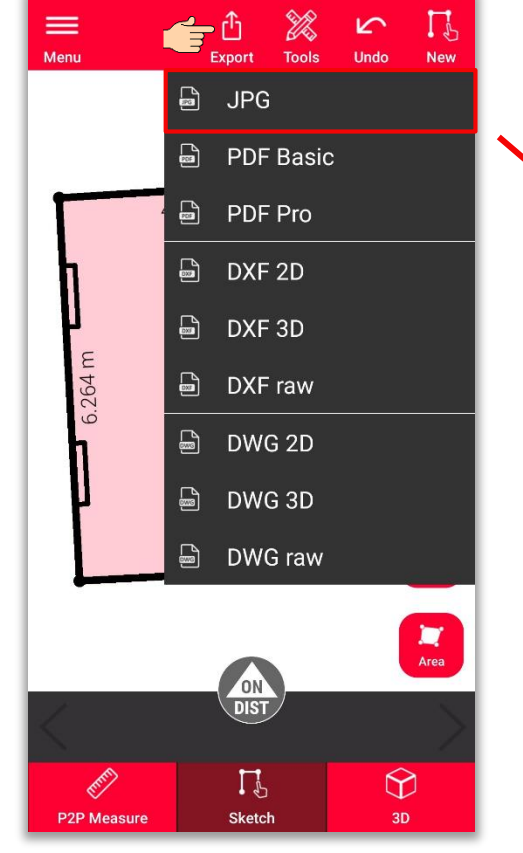

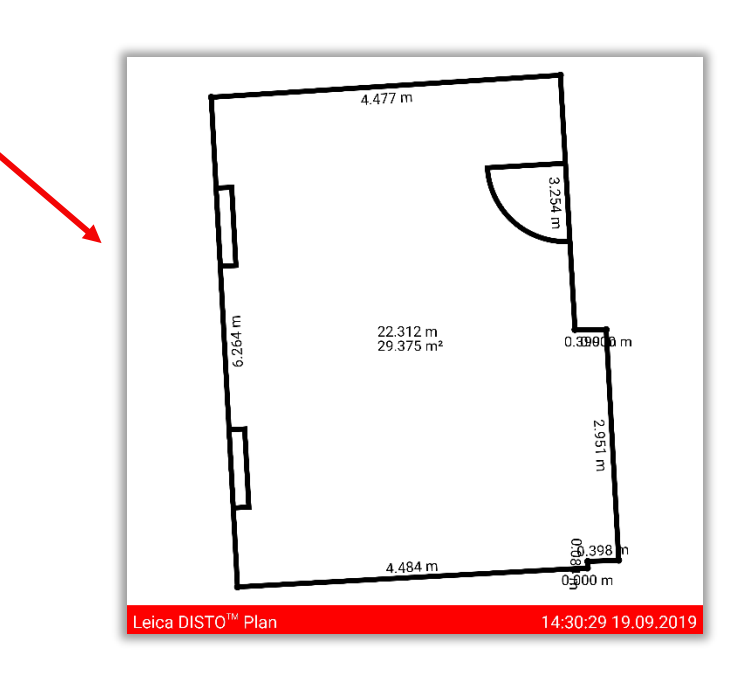

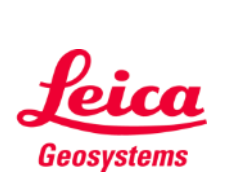

- when it has to be right

**Export** your plan in multiple formats:

- JPG
- **PDF Basic**
- **PDF Pro**

In PDF Pro file you can find all details about measured features

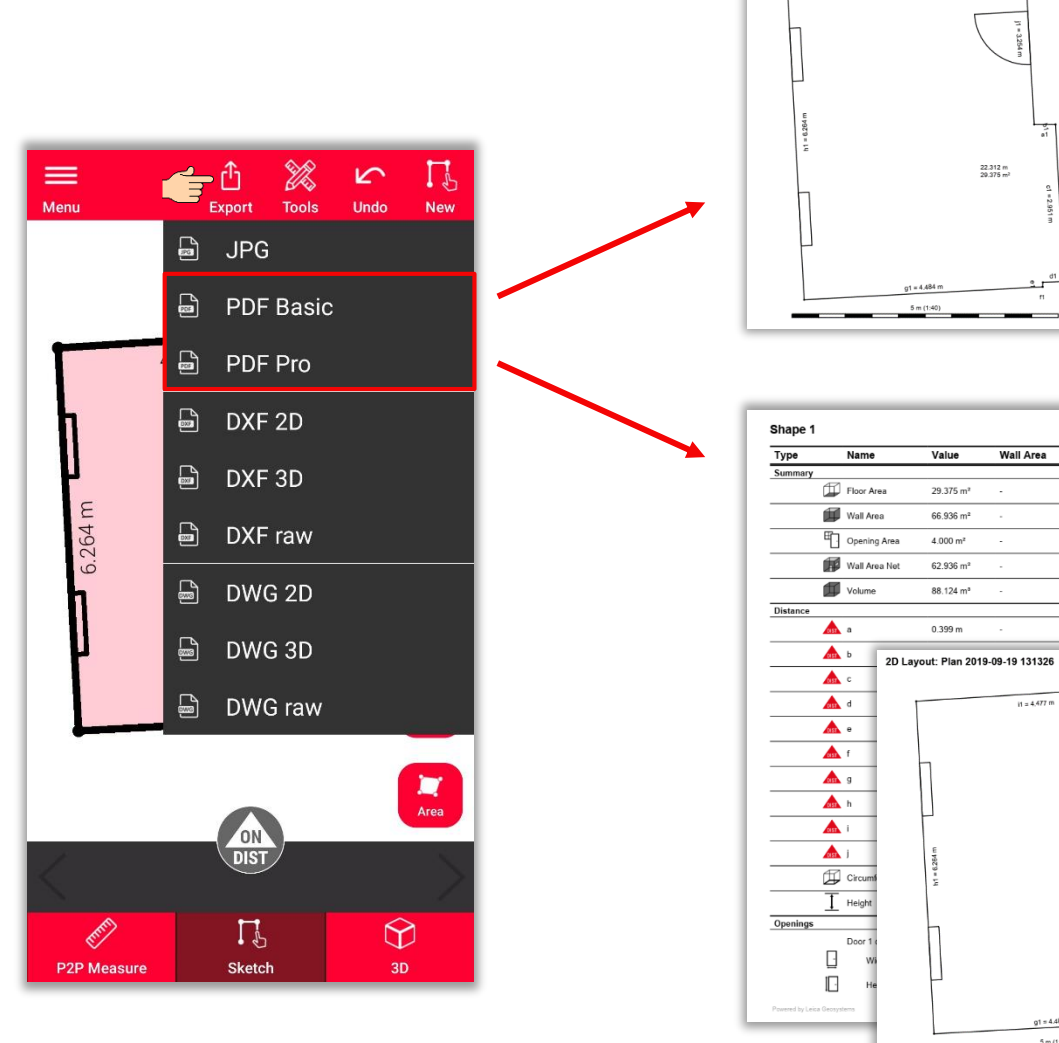

2D Layout: Plan 2019-09-19 131326

 $it = 4,477$  m

 $22.312 m$ <br> $20.376 m$ 

Wall Area Description

 $\dot{n} \simeq 4.477$  m

22.312 m<br>29.375 m<sup>3</sup>

- when it has to be right

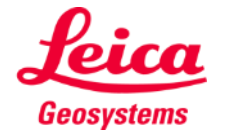

**Export** your plan in multiple formats:

- JPG
- PDF Basic
- PDF Pro
- **2D DXF**
- **2D DWG**

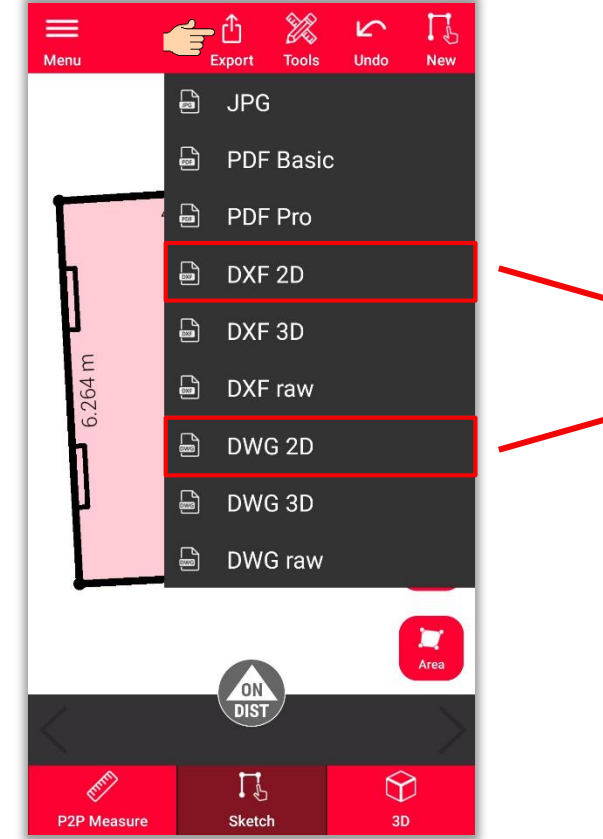

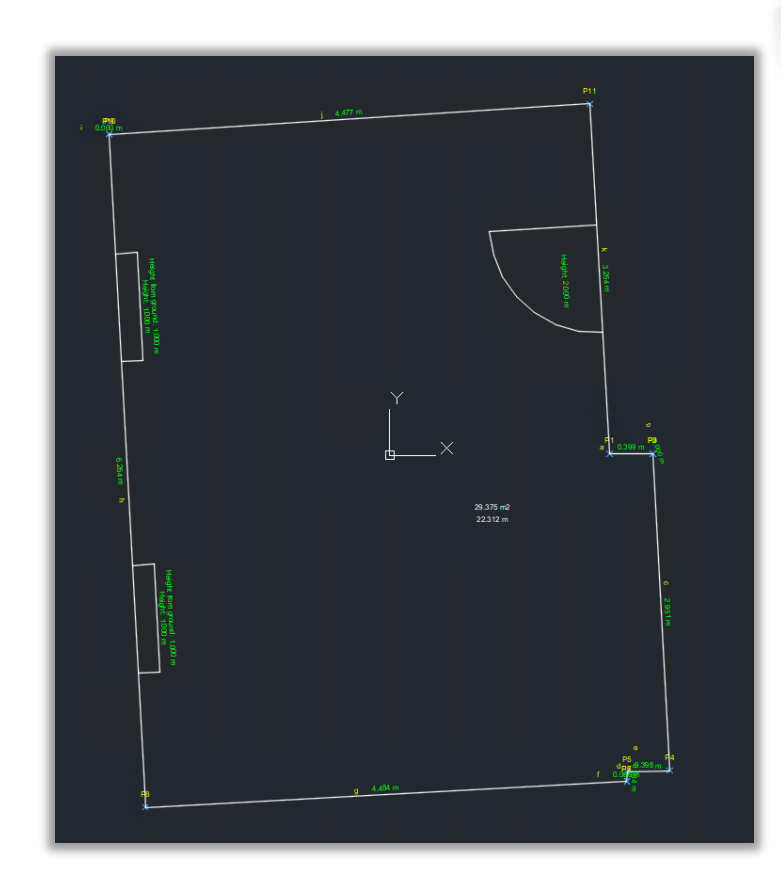

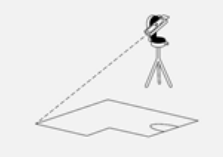

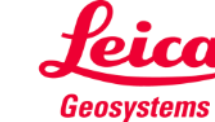

**Export** your plan in multiple formats:

- JPG
- PDF Basic
- PDF Pro
- 2D DXF
- 2D DWG
- **3D DXF**
- **3D DWG**

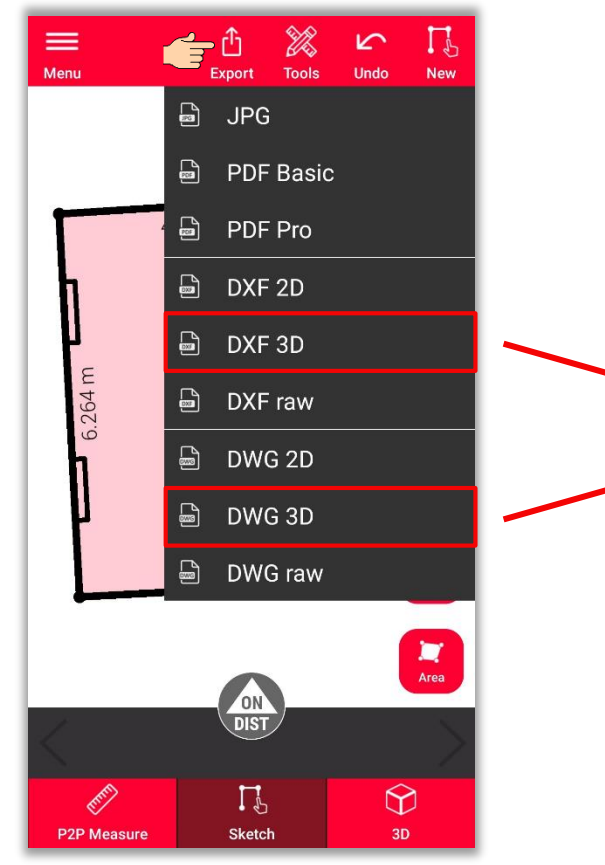

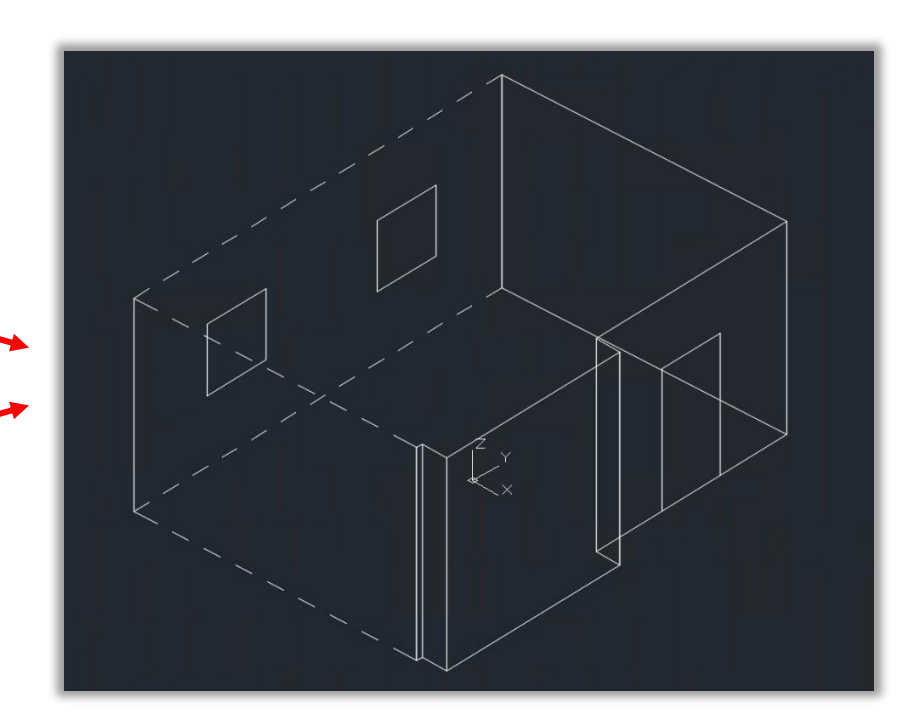

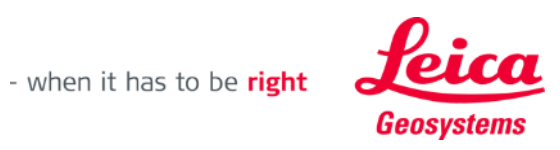

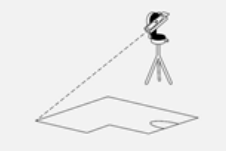

**Export** your plan in multiple formats:

- JPG
- PDF Basic
- PDF Pro
- 2D DXF
- 2D DWG
- 3D DXF
- 3D DWG
- **DXF raw**
- **DWG raw**

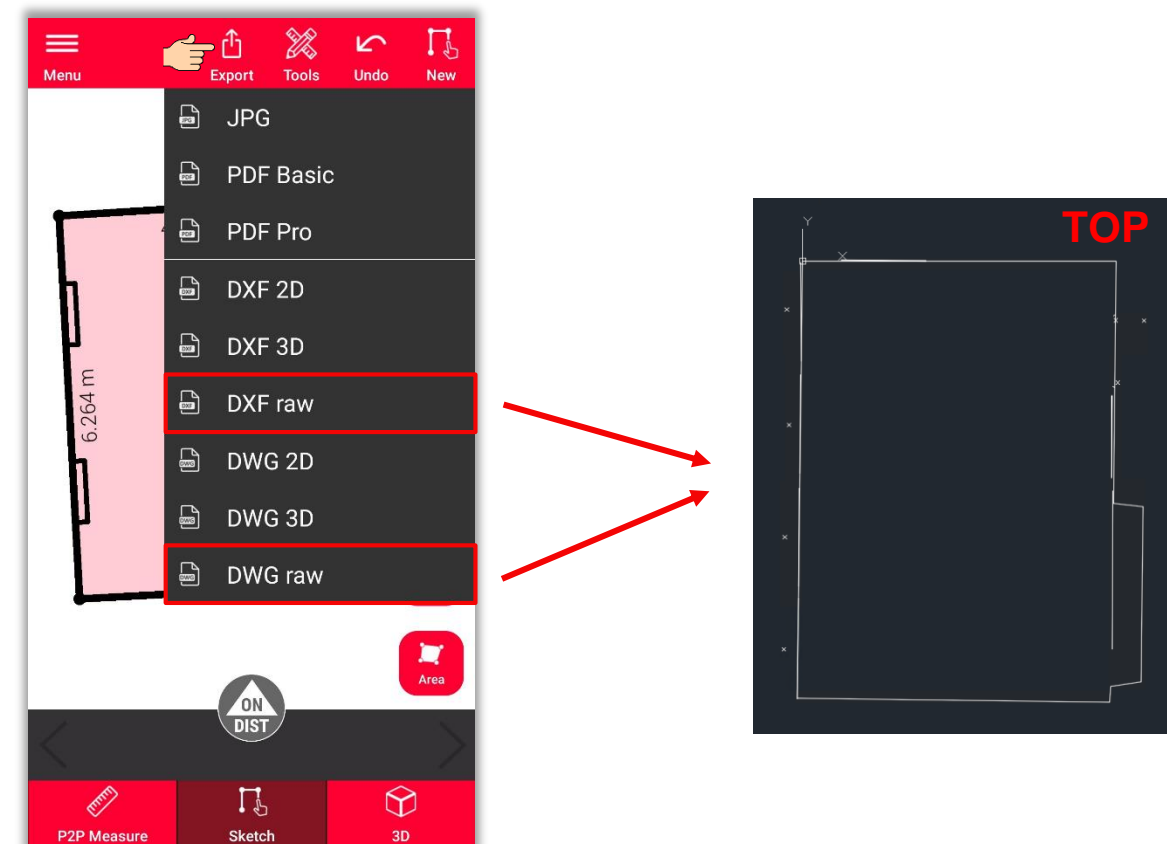

**Measure Plan** 

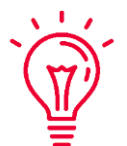

In the **raw** export you can see only your original (not edited), not projected measurements.

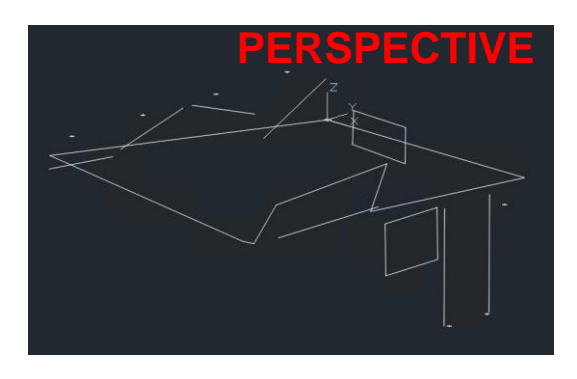

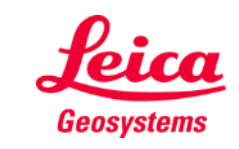

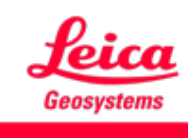

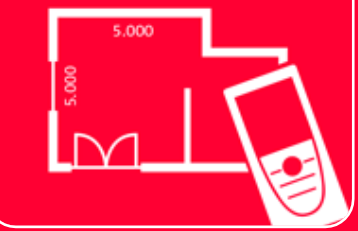

# DISTOTM Plan App Measure Plan

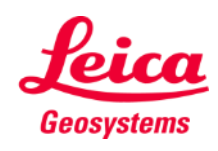

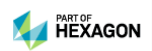